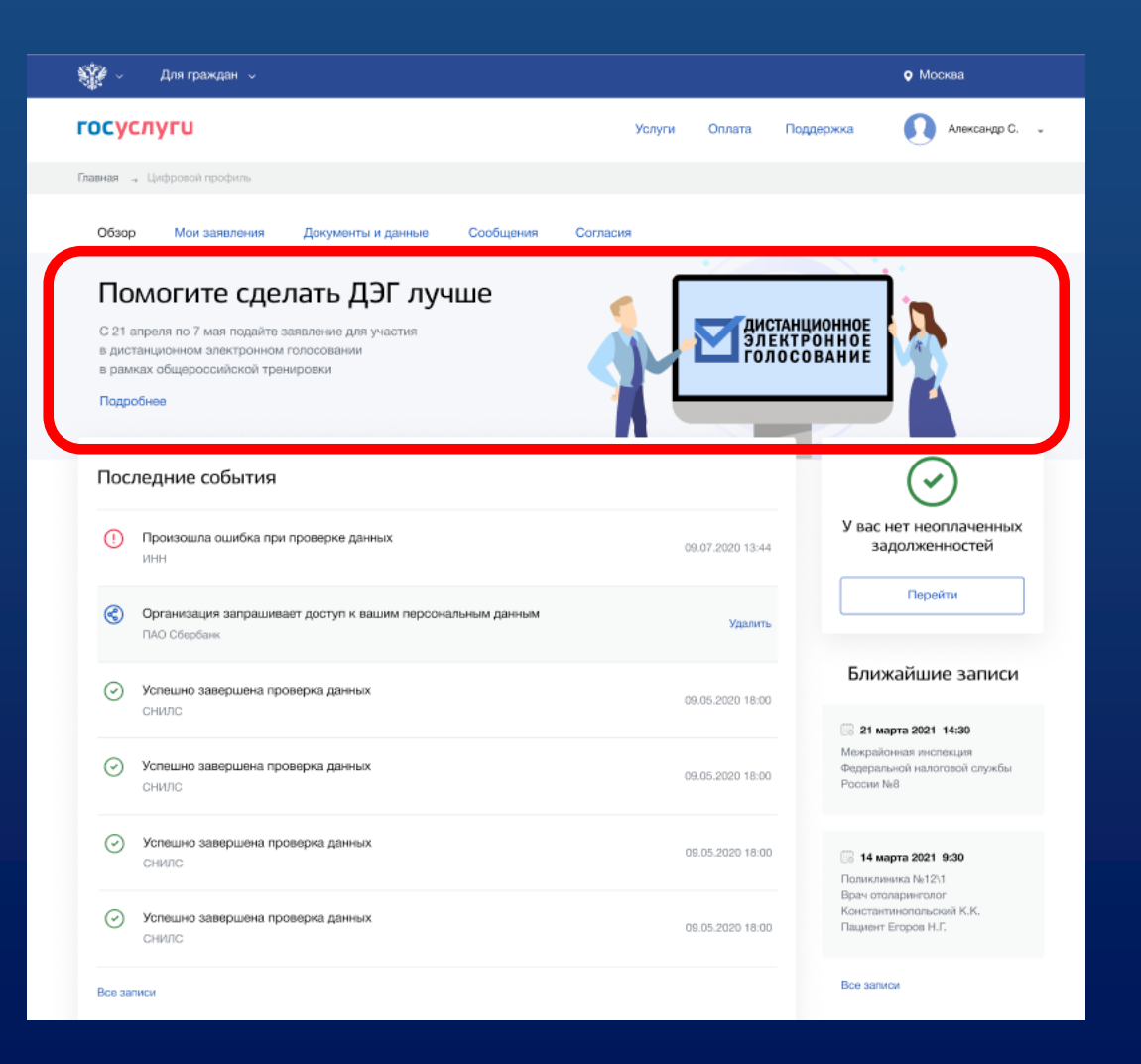

На вкладке обзор личного кабинета портала Госуслуг нажмите на баннер с информацией о проведении общероссийской тренировки дистанционного электронного голосования и перейдите на информационную страницу с правилами участия в тренировке

### **Подача заявления для участия в ДЭГ в рамках общероссийской тренировки. Шаг 1 (новый портал)**

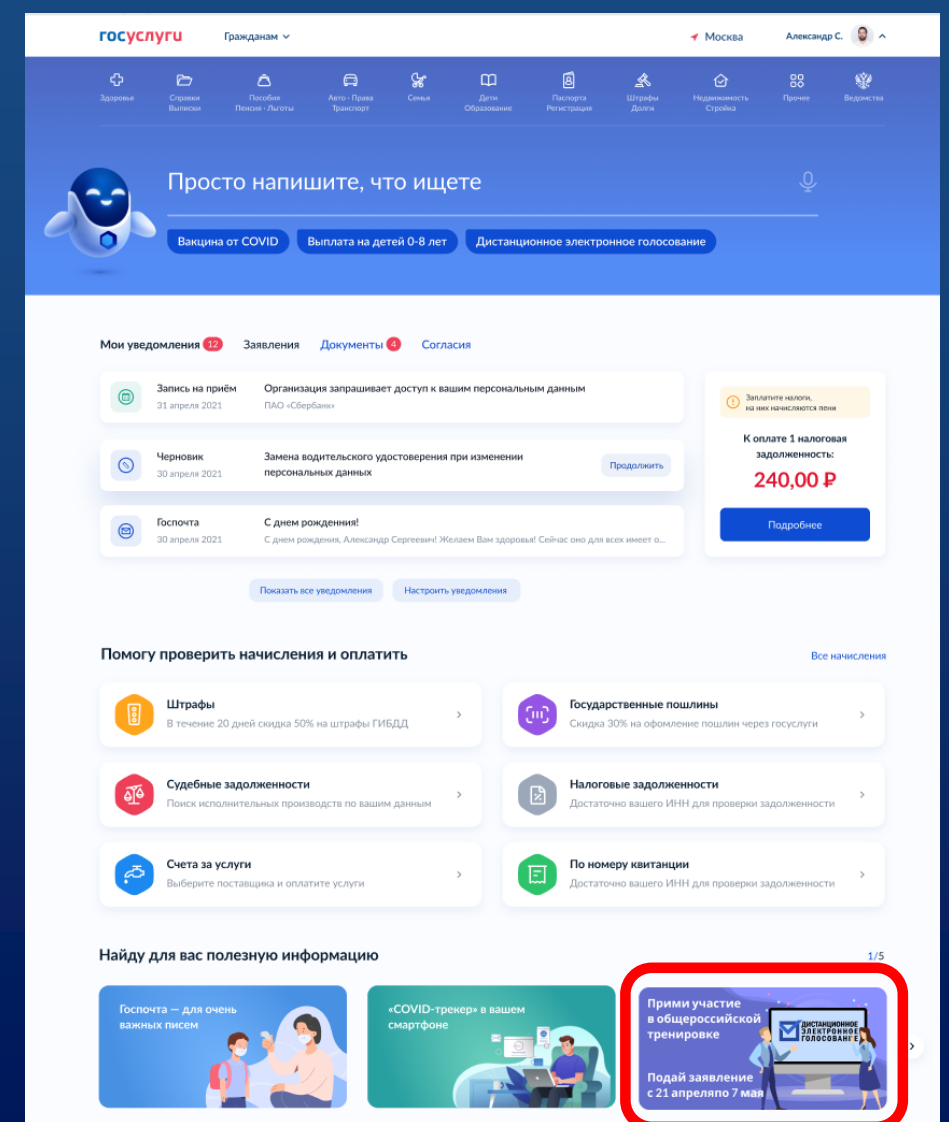

На главной странице портала Госуслуг нажмите на баннер с информацией о проведении общероссийской тренировки ДЭГ и перейдите на информационную страницу с правилами участия в тренировке

Ознакомьтесь с правилами участия в общероссийской тренировке дистанционного электронного голосования и нажмите на кнопку «Подать заявление»

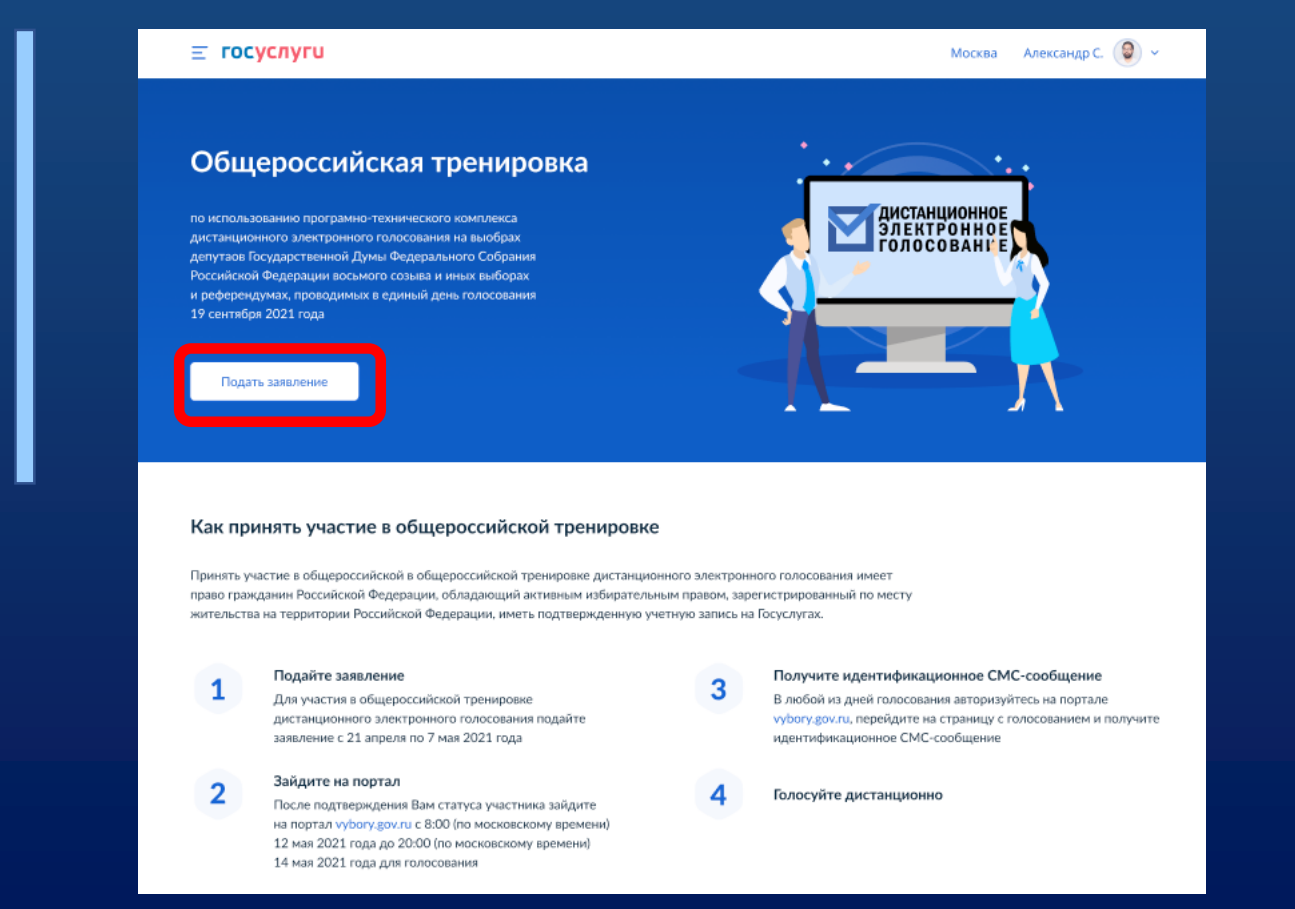

#### **Подача заявления невозможна ЕСЛИ:**

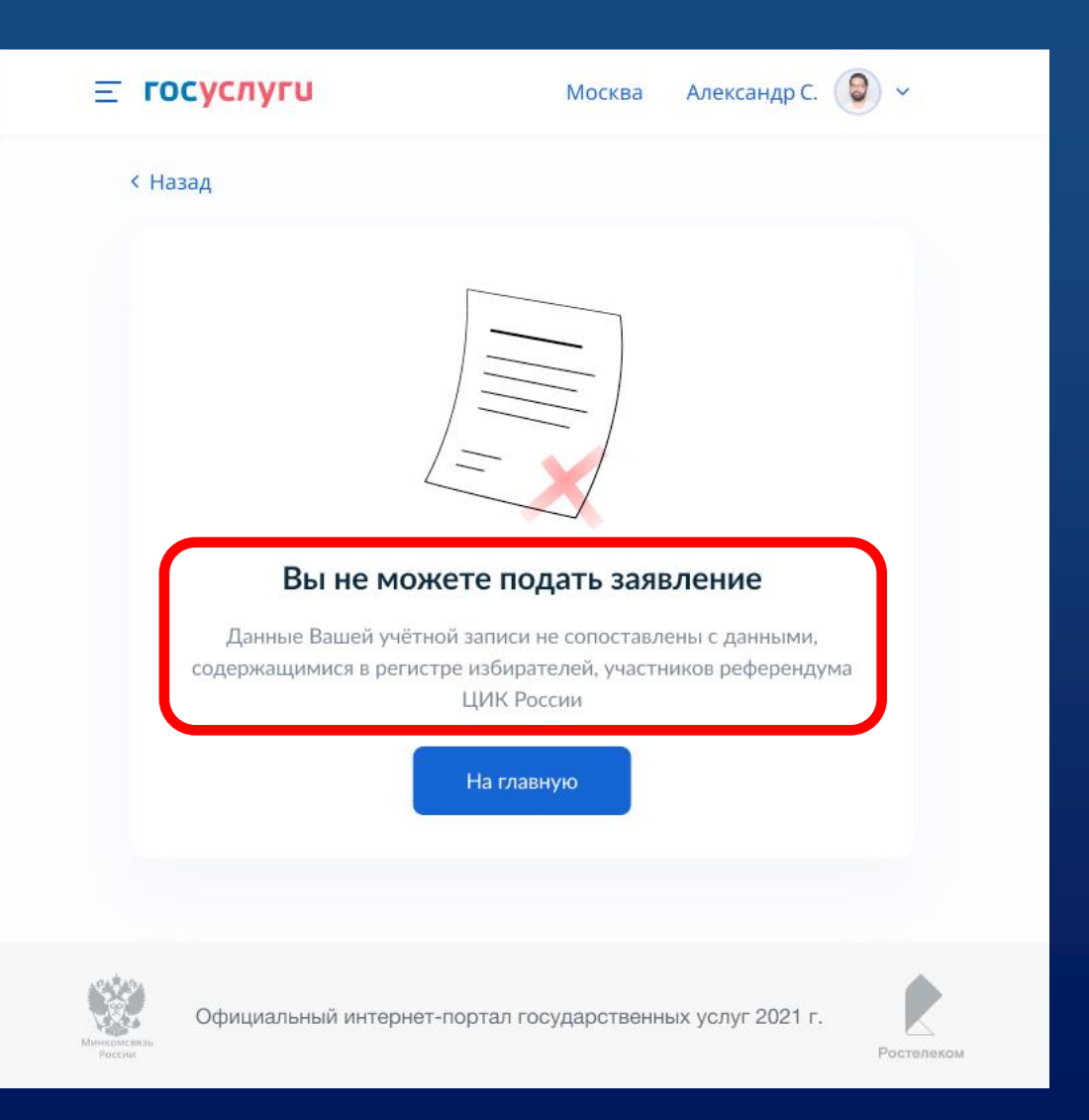

Учетная запись на портале Госуслуг не сопоставлена с данными регистра избирателей ГАС «Выборы»

> Учетная запись проходит сопоставление

(регистрация на портале Госуслуг произошла после 14 апреля 2021 г.)

Для подачи заявления для участия в дистанционном электронном голосовании в рамках общероссийской тренировки нажмите кнопку «Начать»

#### $\equiv$  госуслуги

Москва Александр С.

**< Назад** 

Подача заявления для участия в дистанционном электронном голосовании в рамках общероссийской тренировки

Центральная избирательная комиссия Российской Федерации проводит эксперимент по внедрению дистанционного электронного голосования. С 12 по14 мая 2021 года во всех 85 субъектах Российской Федерации пройдет тренировка системы дистанционного электронного голосования

Заявление об участии в тренировке можно подать с 21 апреля по 7 мая 2021 года.

Подтвердите свои данные перед отправкой заявления.

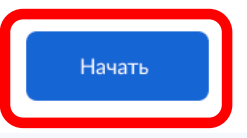

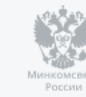

Проверьте корректность Ваших паспортных данных и, при необходимости, отредактируйте их

> Если паспортные данные корректны, нажмите на кнопку «Верно»

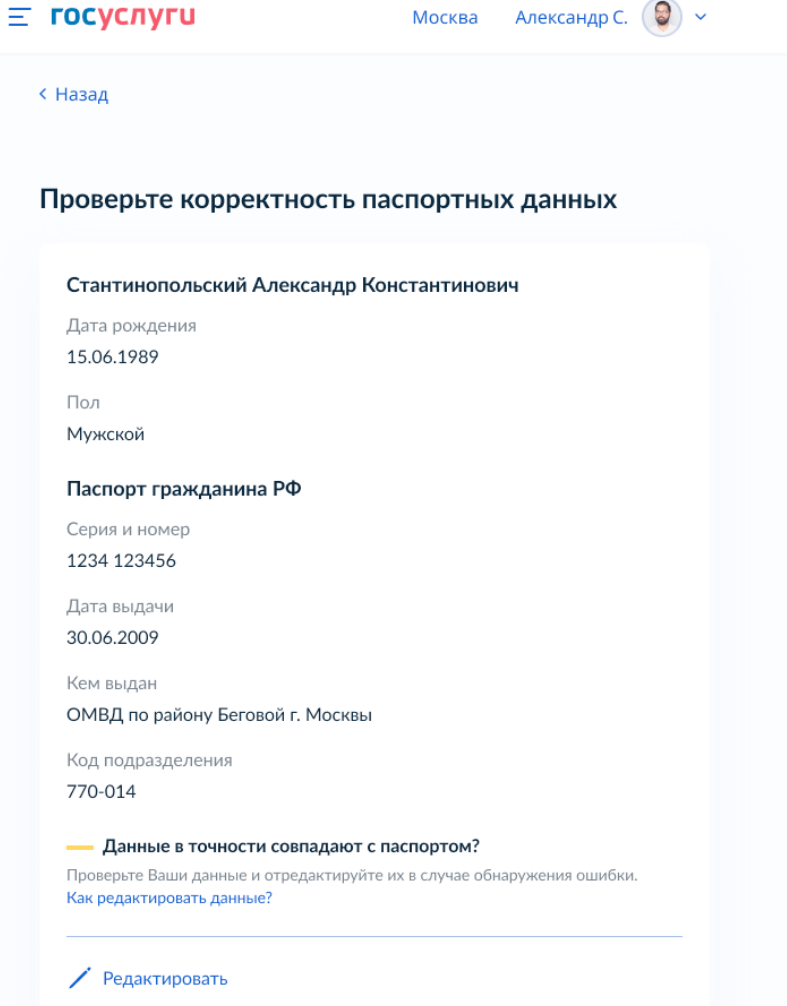

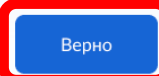

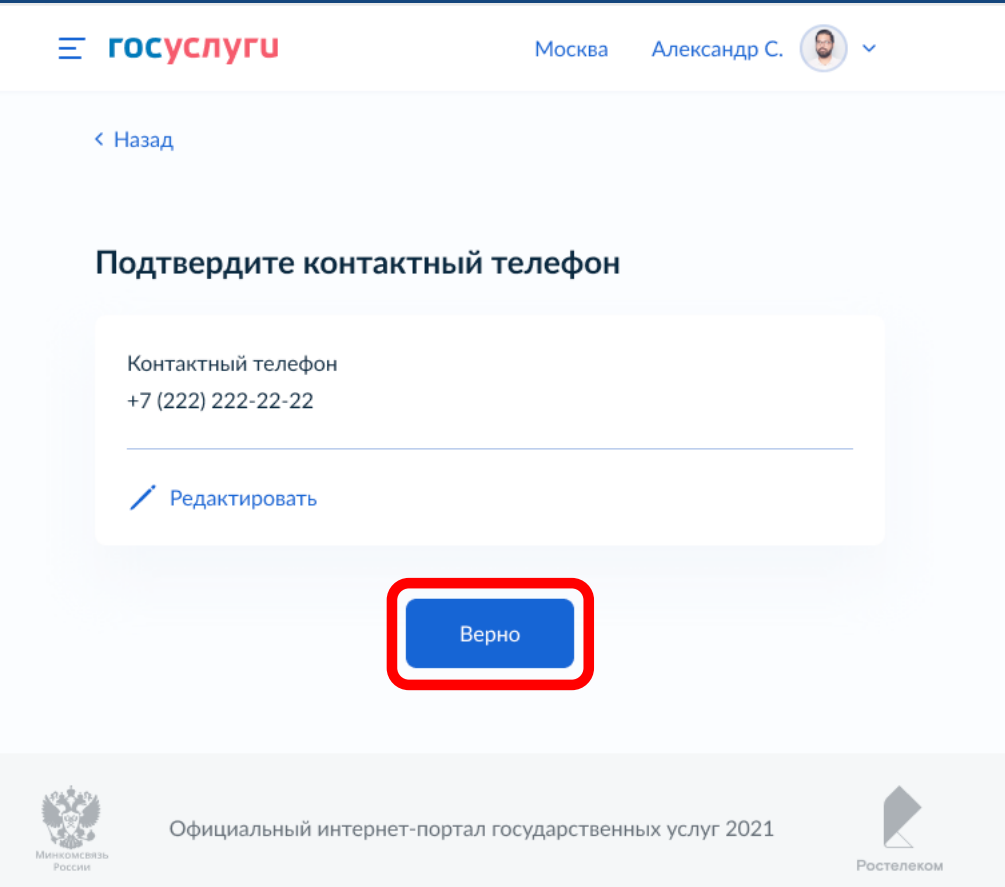

Проверьте корректность номера Вашего телефона и, при необходимости, отредактируйте его

Если номер телефона корректен, нажмите на кнопку «Верно»

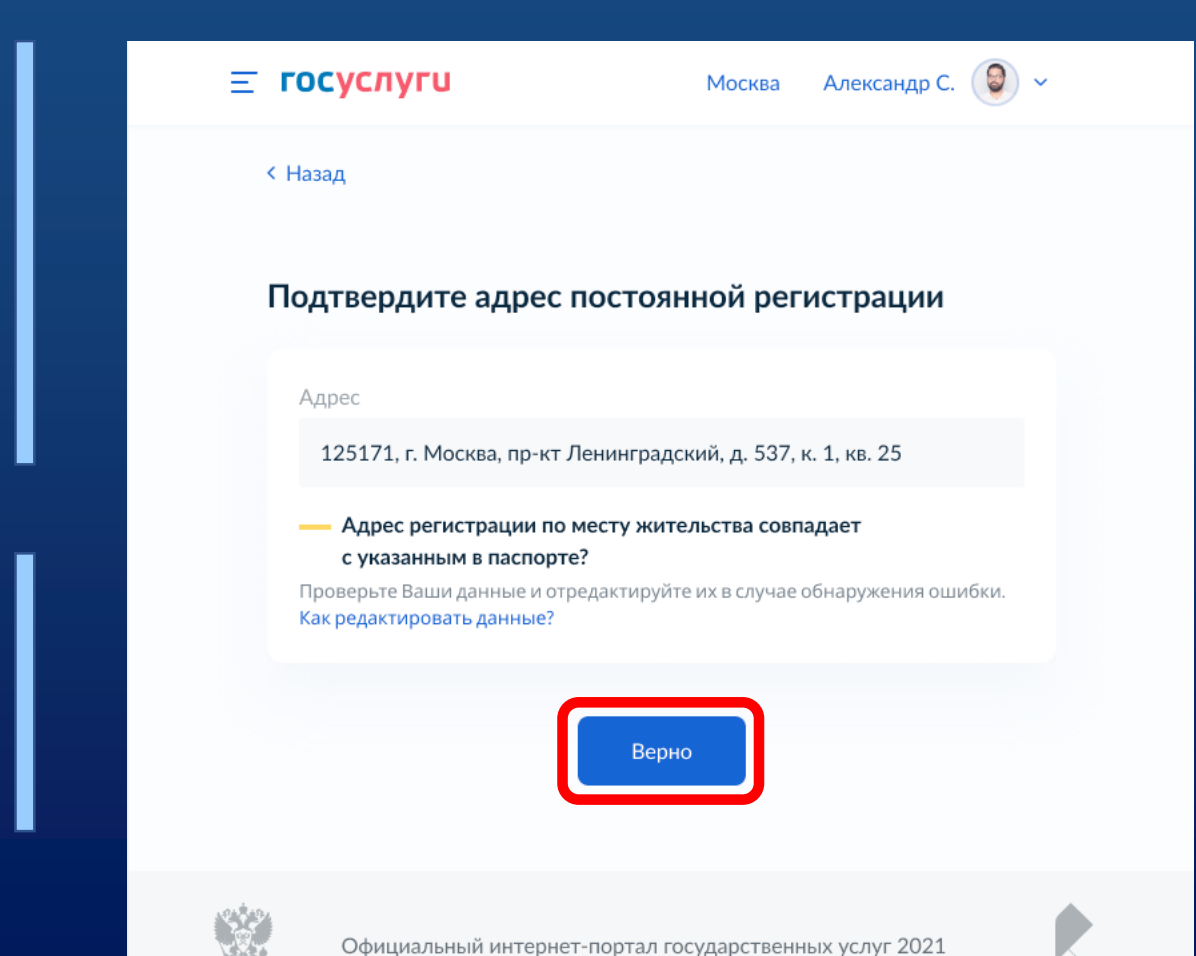

Проверьте Ваш адрес регистрации по месту жительства. Убедитесь, что он совпадает с указанным в паспорте данных

> Если адрес регистрации по месту жительства указан правильно, нажмите на кнопку «Верно»

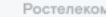

#### $\equiv$  госуслуги

Москва Александр С.

#### **< Назад**

Подтвердите актуальность указанных Вами данных и согласие на обработку персональных данных

- Подтверждаю, что адрес регистрации по месту жительства актуален и соответствует указанному в моем паспорте гражданина РФ
- Даю согласие на передачу, обработку и использование моих персональных данных государственным органам в целях проведения дистанционного электронного голосования

Для отправки заявления в ЦИК России Вам необходимо ввести код подтверждения, отправленный на номер Вашего мобильного телефона

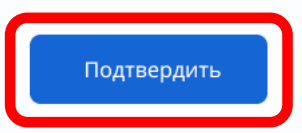

Подтвердите актуальность указанных данных

Подтвердите согласие на обработку персональных данных в целях проведения ДЭГ в рамках общероссийской тренировки

Нажмите кнопку «Подтвердить»

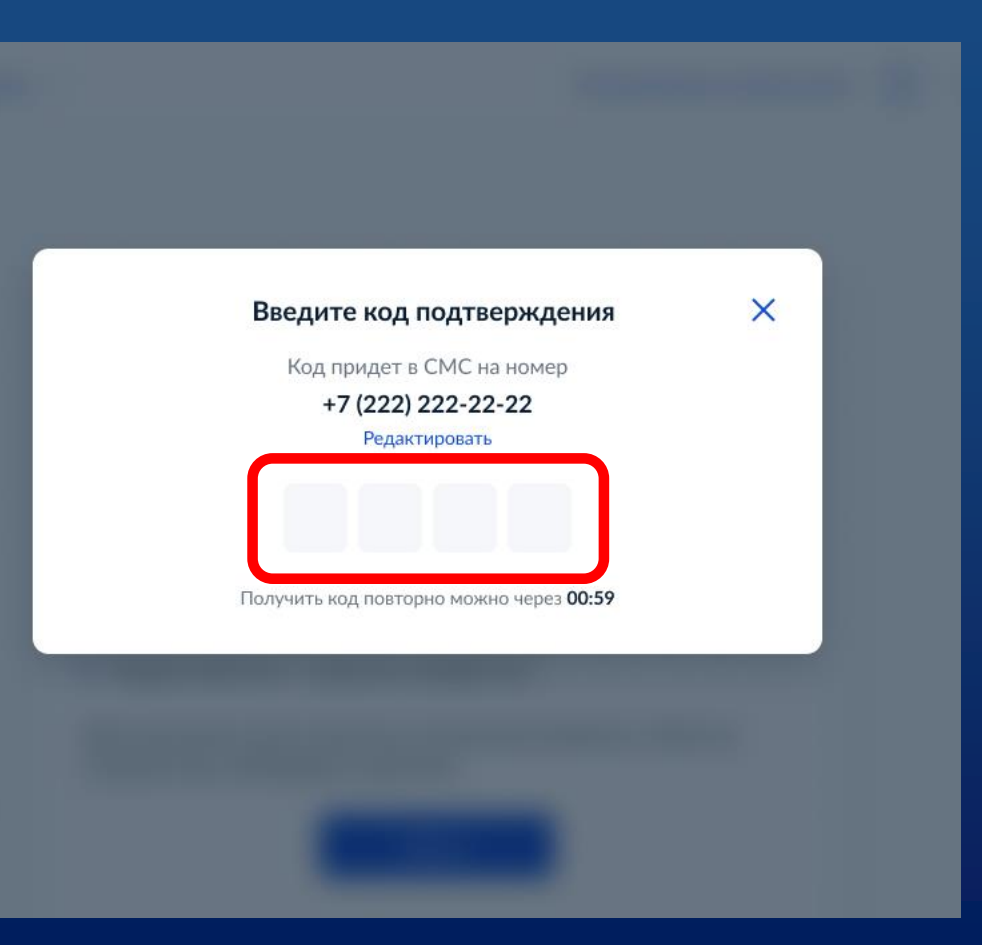

Для подтверждения введите СМС-код, направленный на номер мобильного телефона, указанный в личном кабинете портала Госуслуг

Заявление успешно отправлено. Отслеживайте в личном кабинете статус его обработки

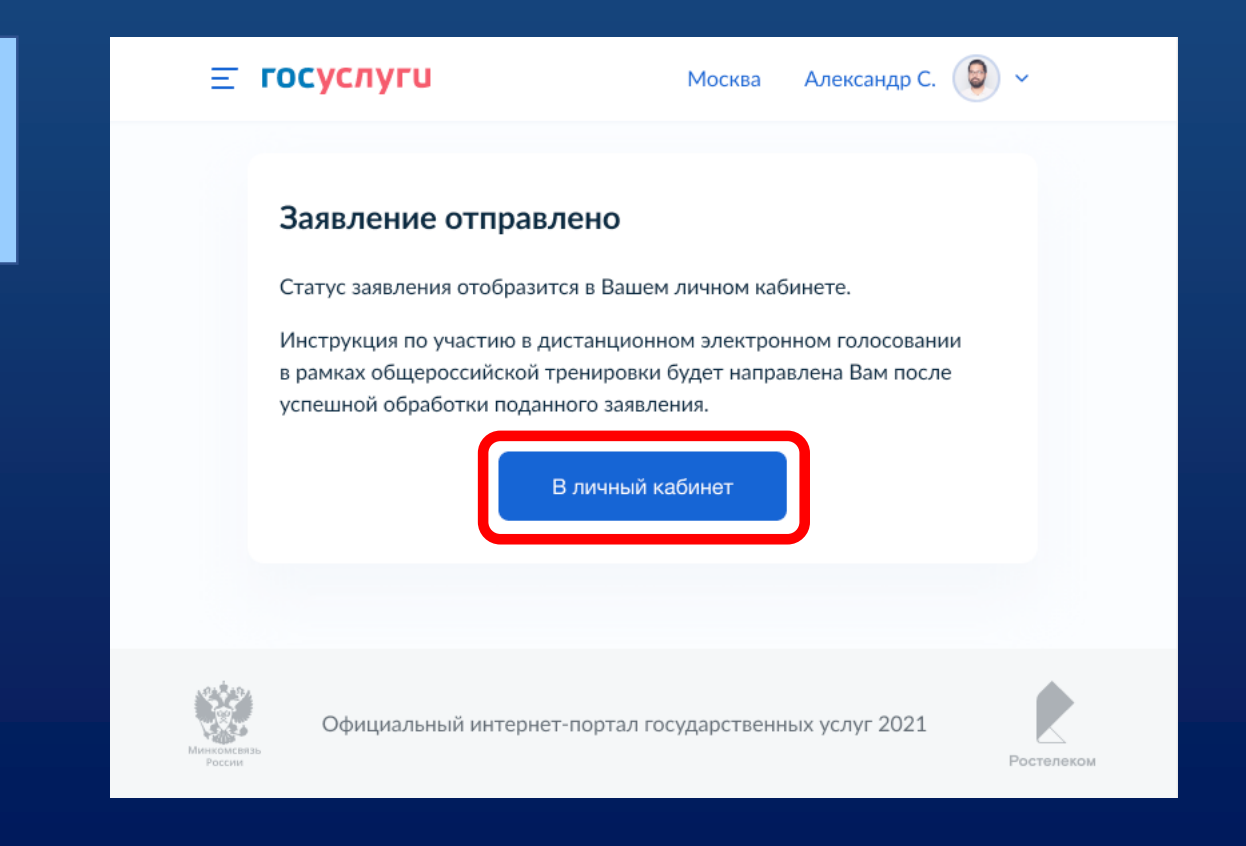

**Личный кабинет портала Госуслуг. Статус заявления для участия в ДЭГ в рамках общероссийской тренировки (новый портал)**

После обработки заявления в ЦИК России в личный кабинет портала Госуслуг будет направлен статус и инструкции по участию в ДЭГ в рамках общероссийской тренировки

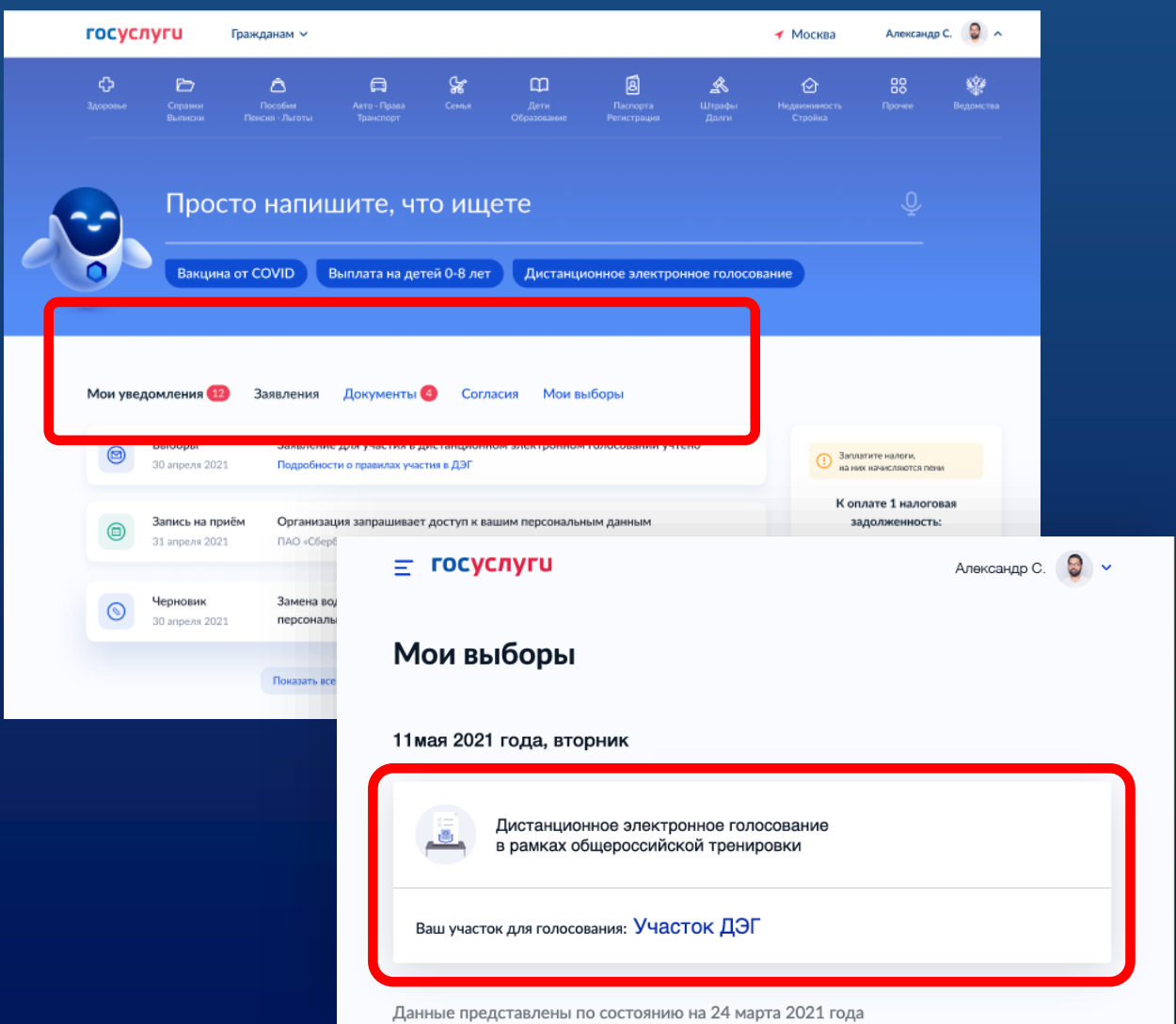

## **Личный кабинет портала Госуслуг. Статус заявления для участия в ДЭГ в рамках общероссийской тренировки**

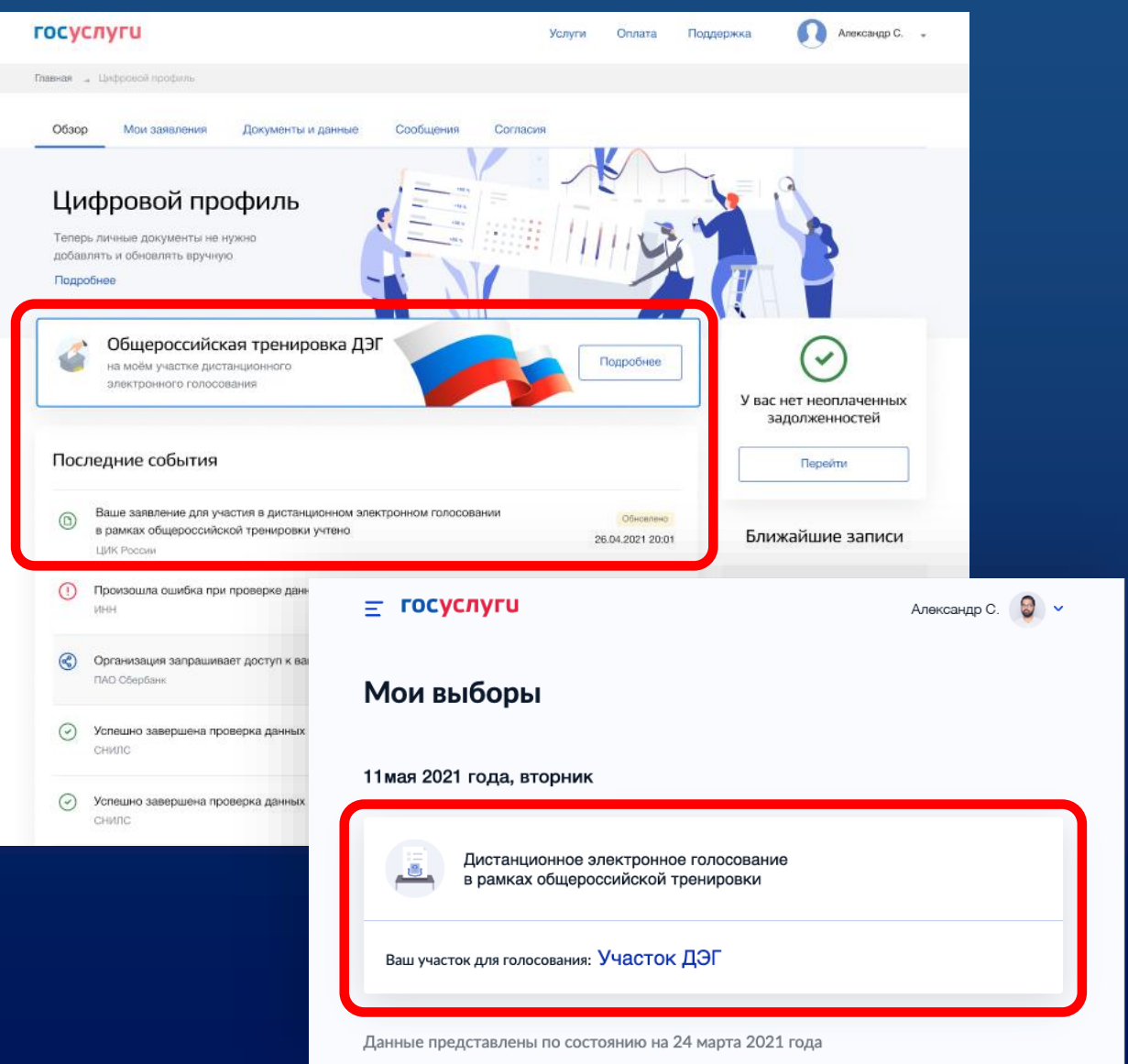

После обработки Вашего заявления в ЦИК России в личный кабинет портала Госуслуг будет направлен статус и инструкции по участию в дистанционном голосовании в рамках общероссийской тренировки

# **Спасибо за внимание!**